# Bind Ingress oder Egress Access Control List (ACL) an einem Managed Switch  $\overline{\phantom{a}}$

### Ziel

Eine Zugriffskontrollliste (Access Control List, ACL) ist eine Liste von Filtern für den Netzwerkverkehr und zugehörigen Aktionen zur Verbesserung der Sicherheit. Sie blockiert oder ermöglicht Benutzern den Zugriff auf bestimmte Ressourcen. Eine ACL enthält die Hosts, denen der Zugriff auf das Netzwerkgerät gestattet oder verweigert wird.

ACLs können nicht nur auf Eingangs-, sondern auch auf Ausgangs-Schnittstellen angewendet werden. Der Zweck der Eingangs- (Eingangs-) und Ausgangs-ACL besteht darin, die Arten des Netzwerkverkehrs festzulegen, der vom Gerät im Netzwerk ein- oder ausgeht. Diese Funktion ermöglicht es Administratoren, den Datenverkehr im Netzwerk in das Internet oder die Unternehmens-Firewall zu filtern.

Dieser Artikel enthält Anweisungen zur Konfiguration und Bindung der Eingangs- und Ausgangs-ACLs auf Ihrem Switch.

### Anwendbare Geräte

- Serie Sx350
- SG350X-Serie
- Serie Sx550X

### Softwareversion

● 2,2 0,66

## Konfigurieren der Eingangs- oder Ausgangs-ACL

Wichtig: Stellen Sie sicher, dass auf Ihrem Switch ACL und Access Control Entry (ACE) konfiguriert sind. Um IPv4-basierte ACL und ACE zu konfigurieren, klicken Sie [hier,](https://sbkb.cisco.com/CiscoSB/ukp.aspx?login=1&pid=2&app=search&vw=1&articleid=3025) um Anweisungen zu erhalten. Für IPv6-basiert, klicken Sie [hier.](https://sbkb.cisco.com/CiscoSB/ukp.aspx?login=1&pid=2&app=search&vw=1&articleid=3050) Klicken Sie [hier](https://sbkb.cisco.com/CiscoSB/ukp.aspx?login=1&pid=2&app=search&vw=1&articleid=2580), um MACbasierte ACL und ACE zu konfigurieren.

#### Konfigurieren der Eingangs-ACL auf einer Schnittstelle

Schritt 1: Melden Sie sich beim webbasierten Dienstprogramm an, und wählen Sie dann Zugriffskontrolle > ACL Binding (Port).

Hinweis: In diesem Szenario wird der Switch SG350-28MP verwendet.

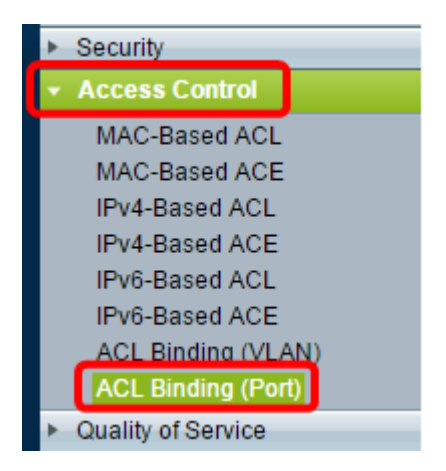

Schritt 2: Aktivieren Sie das Kontrollkästchen neben der Schnittstelle, auf die die ACL angewendet werden soll, und klicken Sie dann auf Bearbeiten.

Hinweis: In diesem Beispiel wird die ACL auf die GE5-Schnittstelle angewendet.

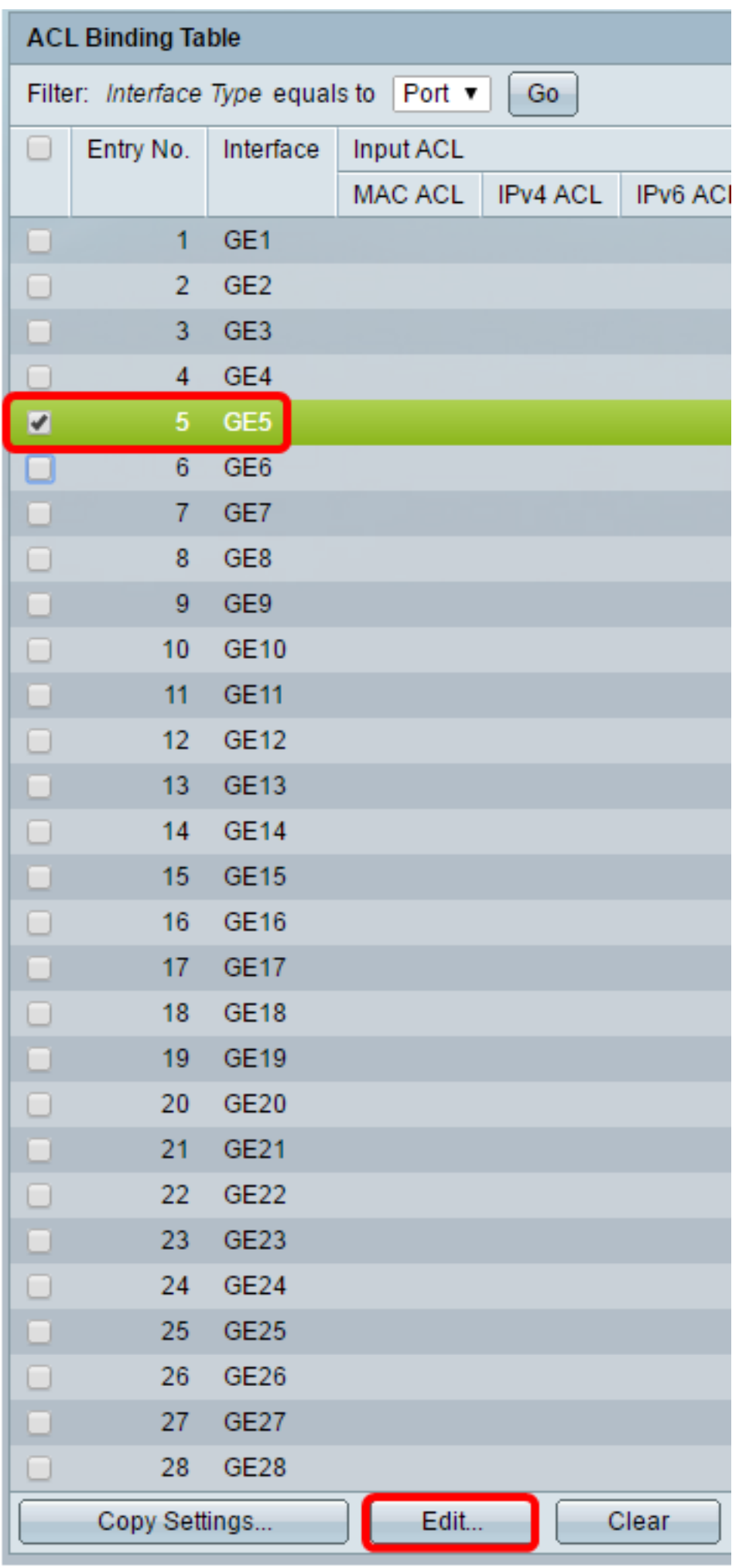

Schritt 3: Um die Eingangs-ACL für eine Schnittstelle zu konfigurieren, aktivieren Sie das Kontrollkästchen für die gewünschte Eingabe-ACL.

Hinweis: In diesem Beispiel wird die MAC-basierte Zugriffskontrollliste ausgewählt.

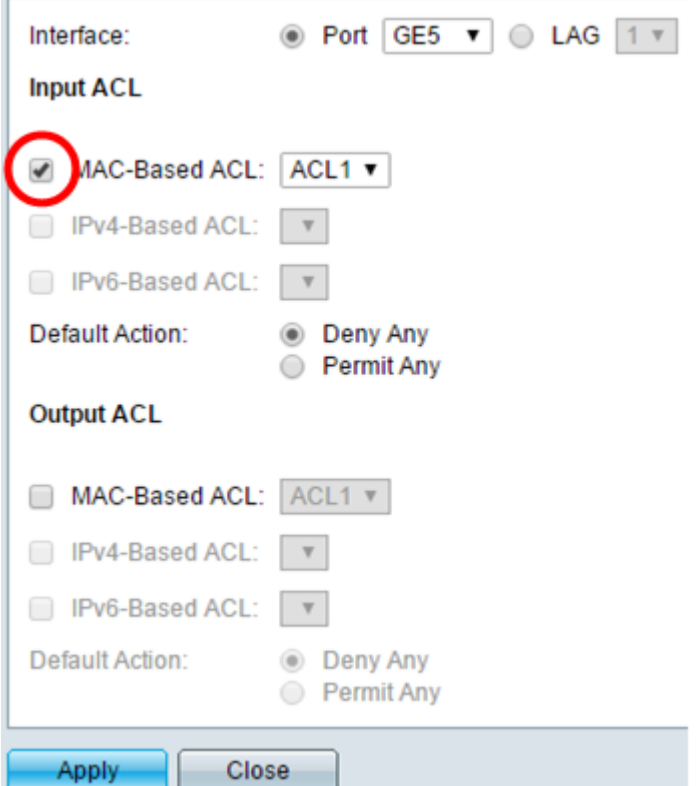

à.

Hinweis: Wenn Sie eine IPv4- oder IPv6-basierte ACL binden möchten, klicken Sie auf die entsprechende Option.

Schritt 4: Wählen Sie eine ACL aus der entsprechenden Dropdown-Liste aus.

Hinweis: In diesem Beispiel wird die vorkonfigurierte MAC-basierte ACL ACL1 ausgewählt.

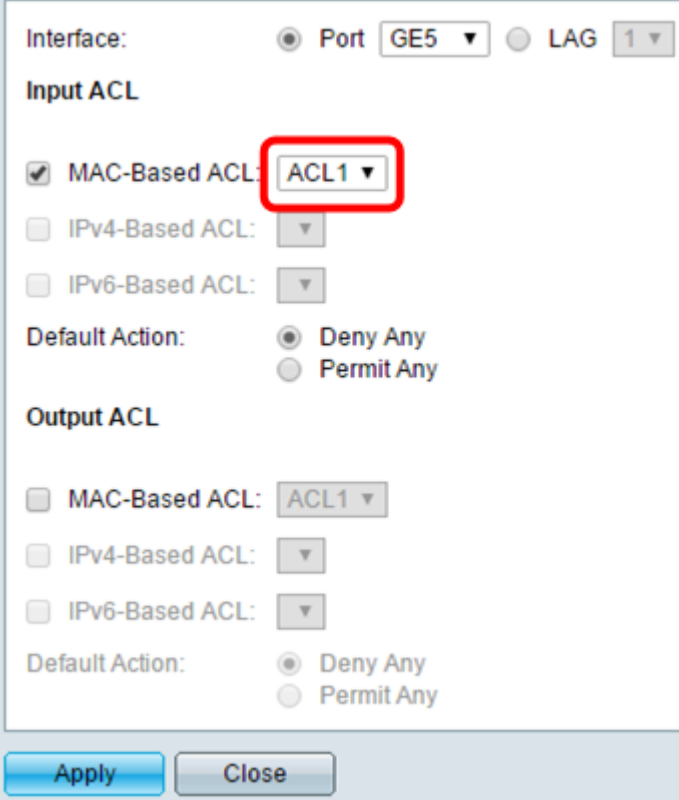

Schritt 5: Klicken Sie auf das Optionsfeld Standardaktion.

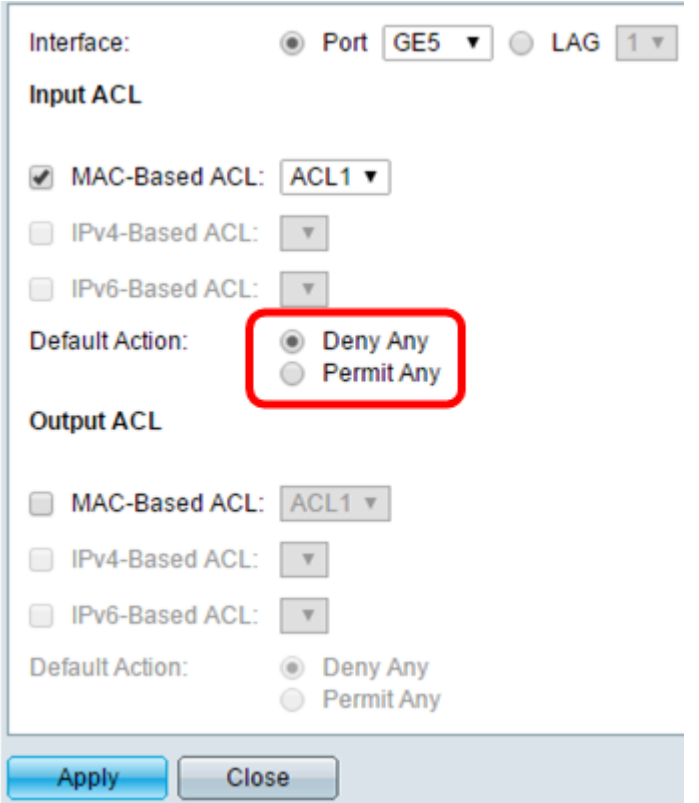

Folgende Optionen stehen zur Verfügung:

- Deny Any (Beliebig verweigern): Der Switch verwirft Pakete, die nicht die erforderlichen Kriterien der ACL erfüllen.
- Permit Any (Belassen): Der Switch leitet Pakete weiter, die die erforderlichen Kriterien der ACL erfüllen.

Schritt 6: Klicken Sie auf Übernehmen, um die Änderungen in der aktuellen

Konfigurationsdatei zu speichern, und klicken Sie dann auf Schließen.

Schritt 7: Die ACL-Bindungstabelle sollte die konfigurierte ACL auf der ausgewählten Schnittstelle anzeigen. Klicken Sie auf Speichern, um die Startkonfigurationsdatei zu aktualisieren.

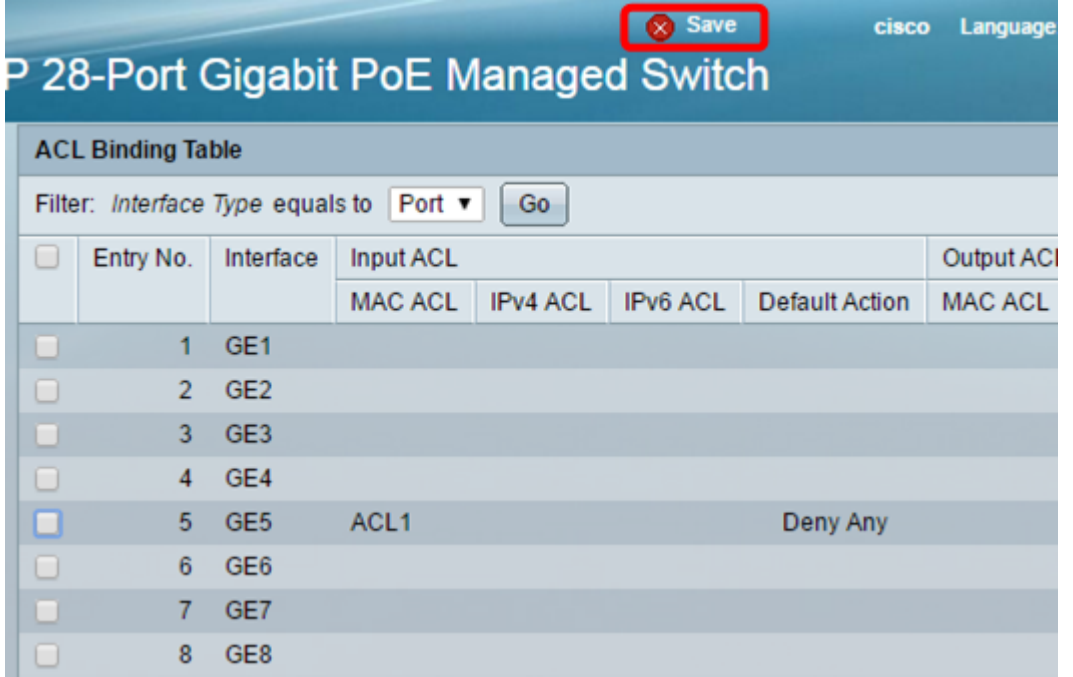

#### Konfigurieren der Eingangs-ACL auf einer Schnittstelle

Wichtig: Bevor Sie mit den Schritten fortfahren, stellen Sie sicher, dass Sie bereits eine MAC-basierte Zugriffskontrollliste (ACL) und einen Zugriffskontrolleintrag (ACE) auf Ihrem Switch erstellt haben. Klicken Sie hier, um detaillierte Anweisungen zu erhalten.

Schritt 1: Wählen Sie im webbasierten Dienstprogramm Access Control > ACL Binding (Port) aus.

Hinweis: In diesem Szenario wird der Switch SG350-28MP verwendet.

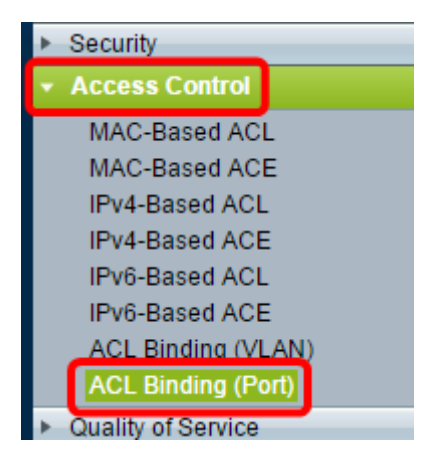

Schritt 2: Aktivieren Sie das Kontrollkästchen neben der Schnittstelle, auf die die ACL angewendet werden soll, und klicken Sie dann auf Bearbeiten.

Hinweis: In diesem Beispiel wird GE6 gewählt.

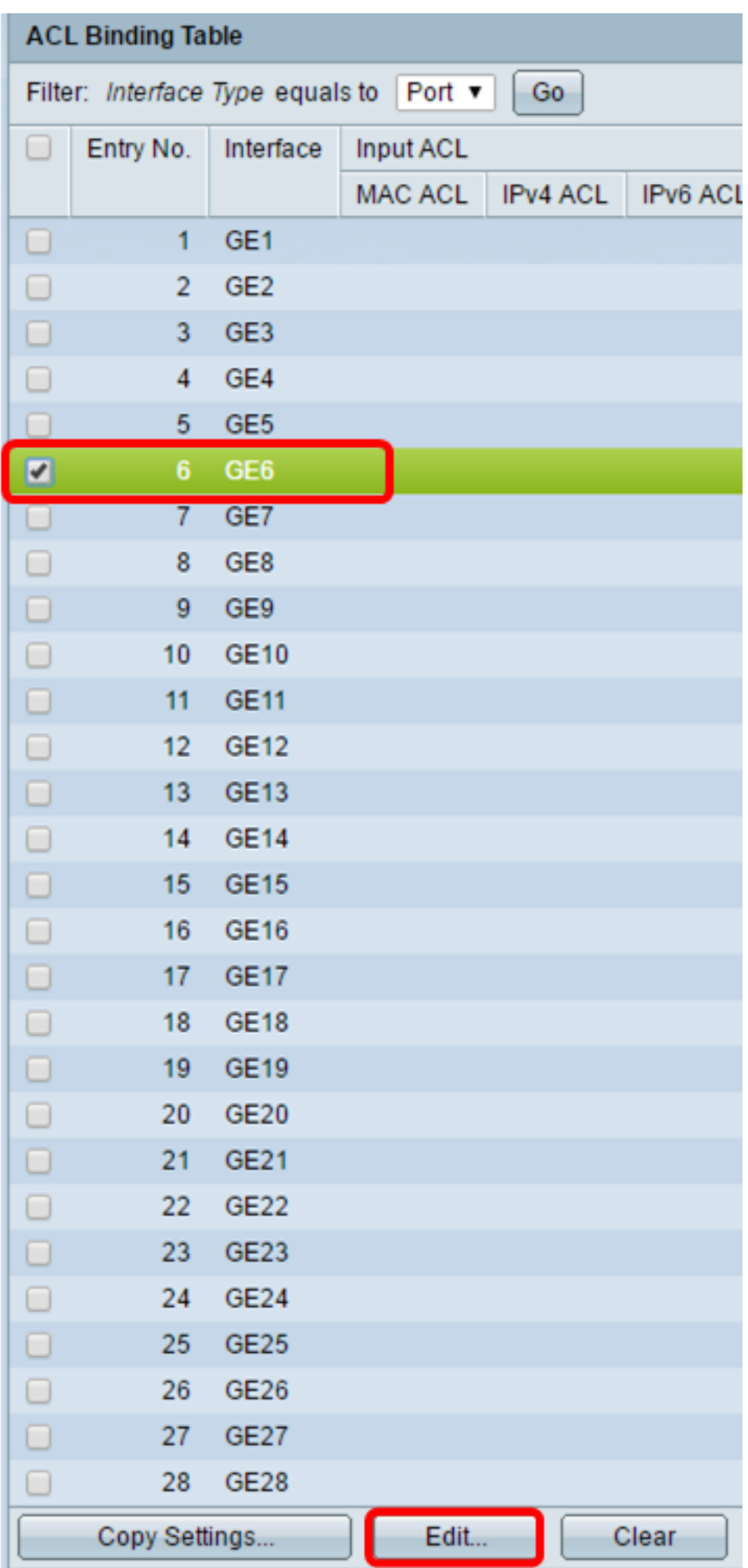

Schritt 3: Um die Eingangs-ACL für eine Schnittstelle zu konfigurieren, aktivieren Sie das Kontrollkästchen für die gewünschte Ausgabe-ACL.

Hinweis: In diesem Beispiel wird die MAC-basierte Zugriffskontrollliste ausgewählt.

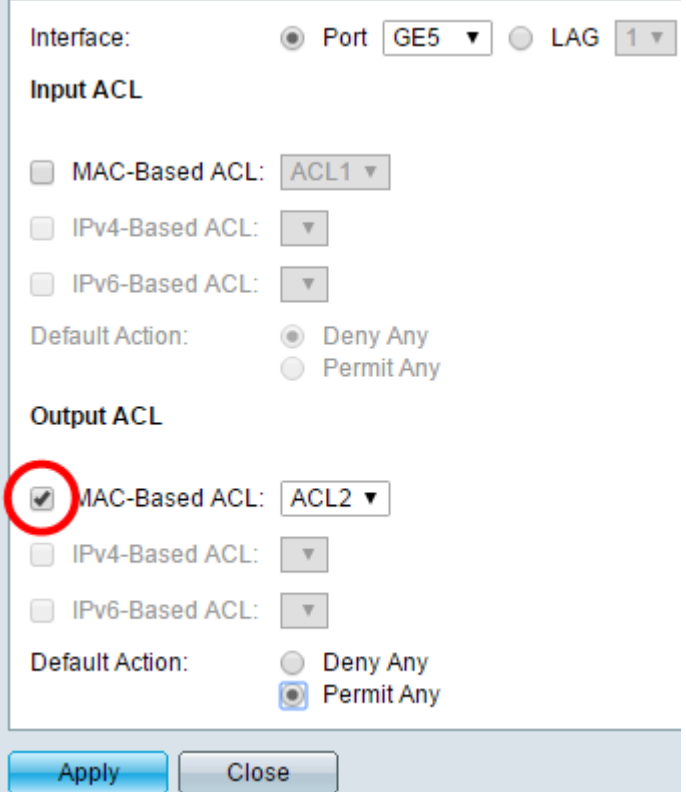

Hinweis: Wenn Sie eine IPv4- oder IPv6-basierte ACL binden möchten, klicken Sie auf die entsprechende Option.

Schritt 4: Wählen Sie eine ACL aus der Dropdown-Liste MAC-Based ACL (MAC-basierte ACL) aus.

Hinweis: In diesem Beispiel wird die vorkonfigurierte MAC-basierte ACL ACL2 ausgewählt.

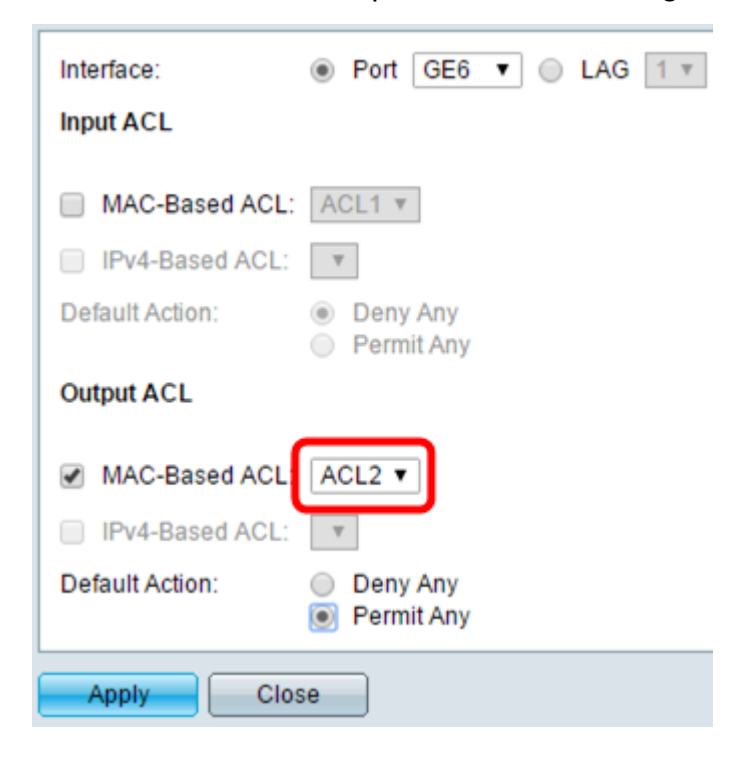

Schritt 5: Klicken Sie auf das Optionsfeld Standardaktion.

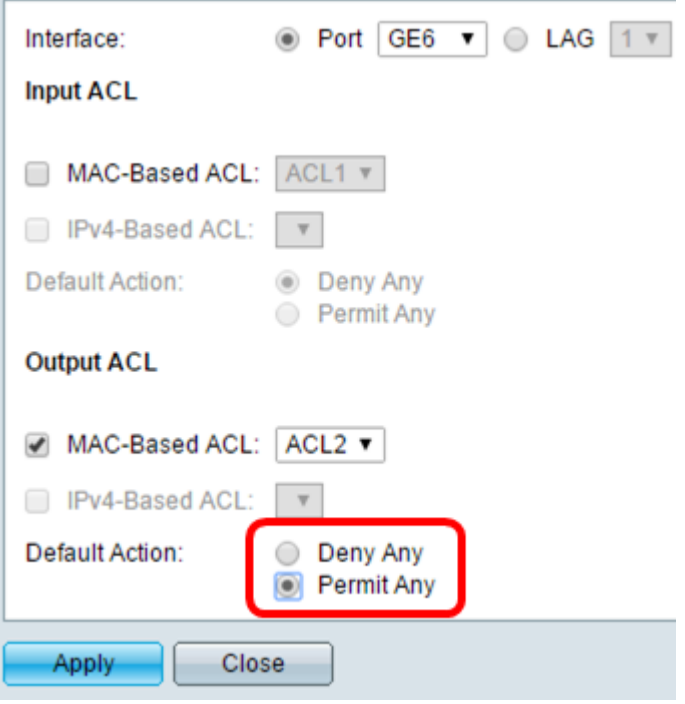

Folgende Optionen stehen zur Verfügung:

- Deny Any (Beliebig verweigern): Der Switch verwirft Pakete, die nicht die erforderlichen Kriterien der ACL erfüllen.
- Permit Any (Belassen): Der Switch leitet Pakete weiter, die die erforderlichen Kriterien der ACL erfüllen.

Schritt 6: Klicken Sie auf Übernehmen, um die Änderungen in der aktuellen Konfigurationsdatei zu speichern, und klicken Sie dann auf Schließen.

Schritt 7: Die ACL-Bindungstabelle sollte die konfigurierte ACL auf der ausgewählten Schnittstelle anzeigen. Klicken Sie auf Speichern, um die Startkonfigurationsdatei zu aktualisieren.

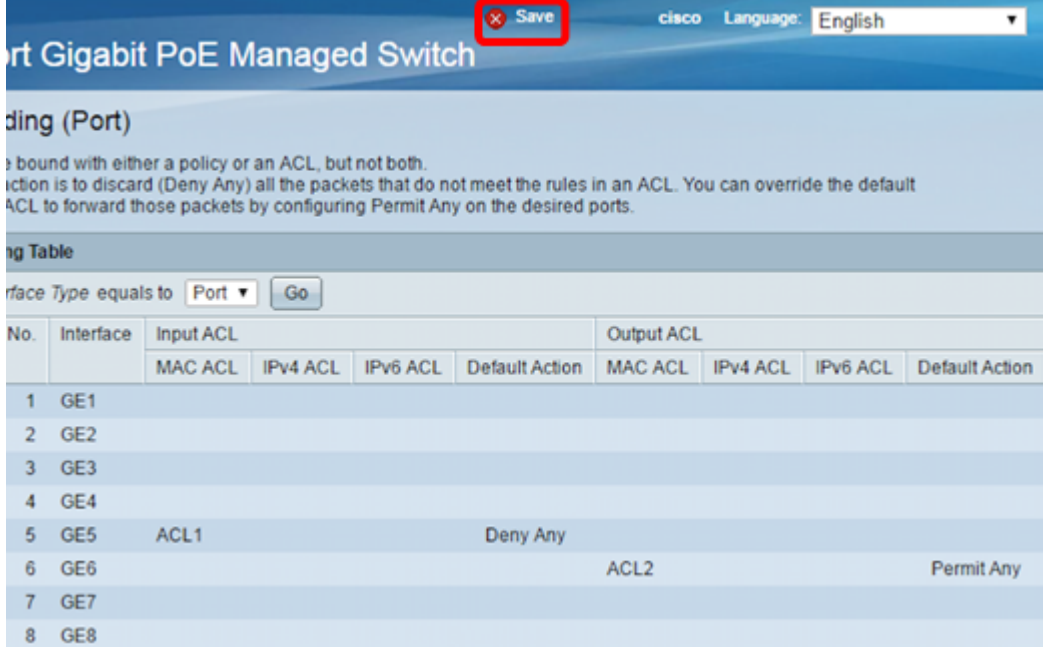

Hinweis: Wenn Sie die Eingangs- und Ausgangszugriffskontrolllisten gleichzeitig

konfigurieren möchten, konfigurieren Sie dazu sowohl die Eingangs-ACL- als auch die Ausgangszugriffskontrollbereiche.

Sie sollten jetzt die Eingangs- und Ausgangs-ACLs an den Schnittstellen Ihres Switches konfiguriert haben.